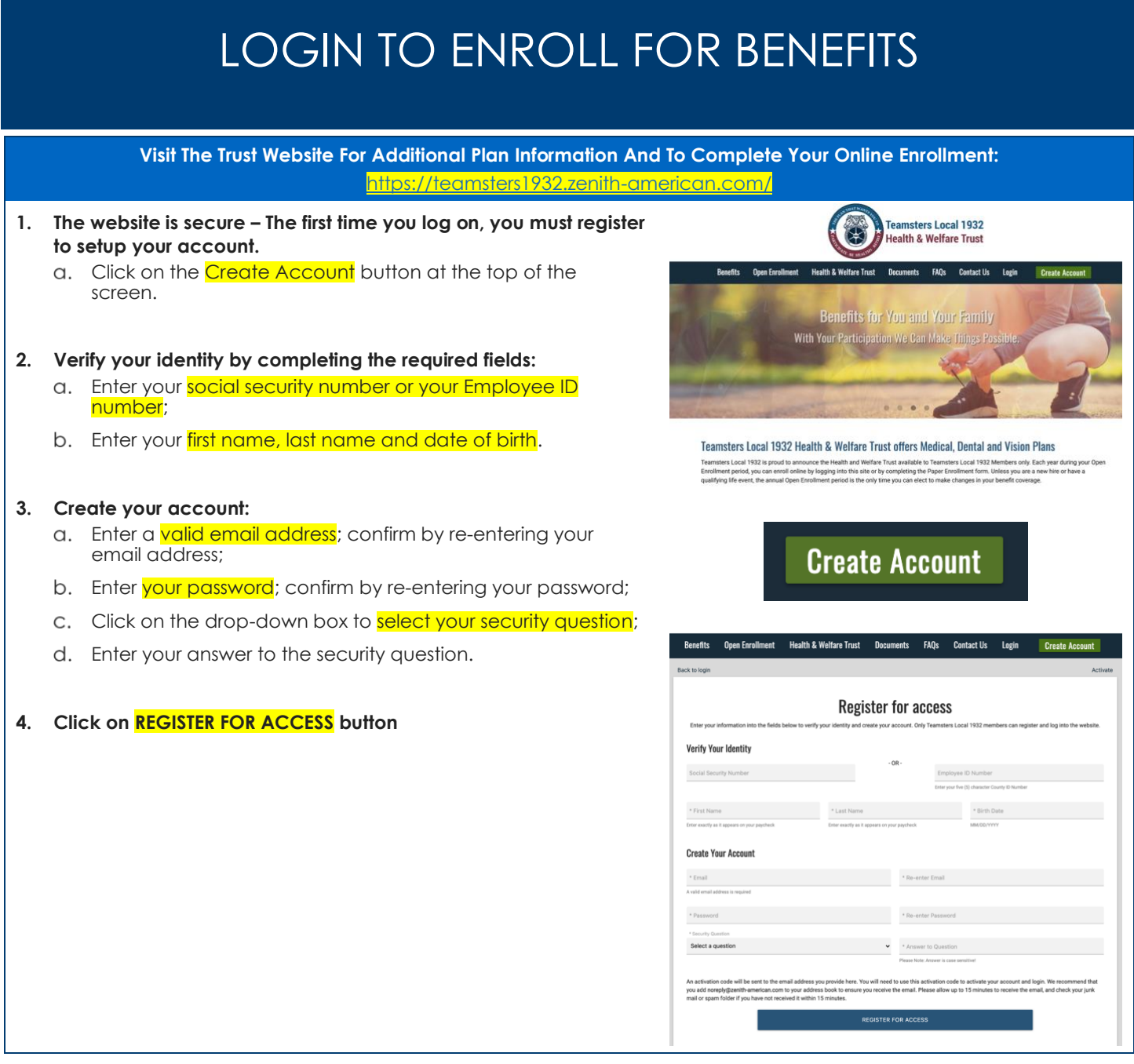

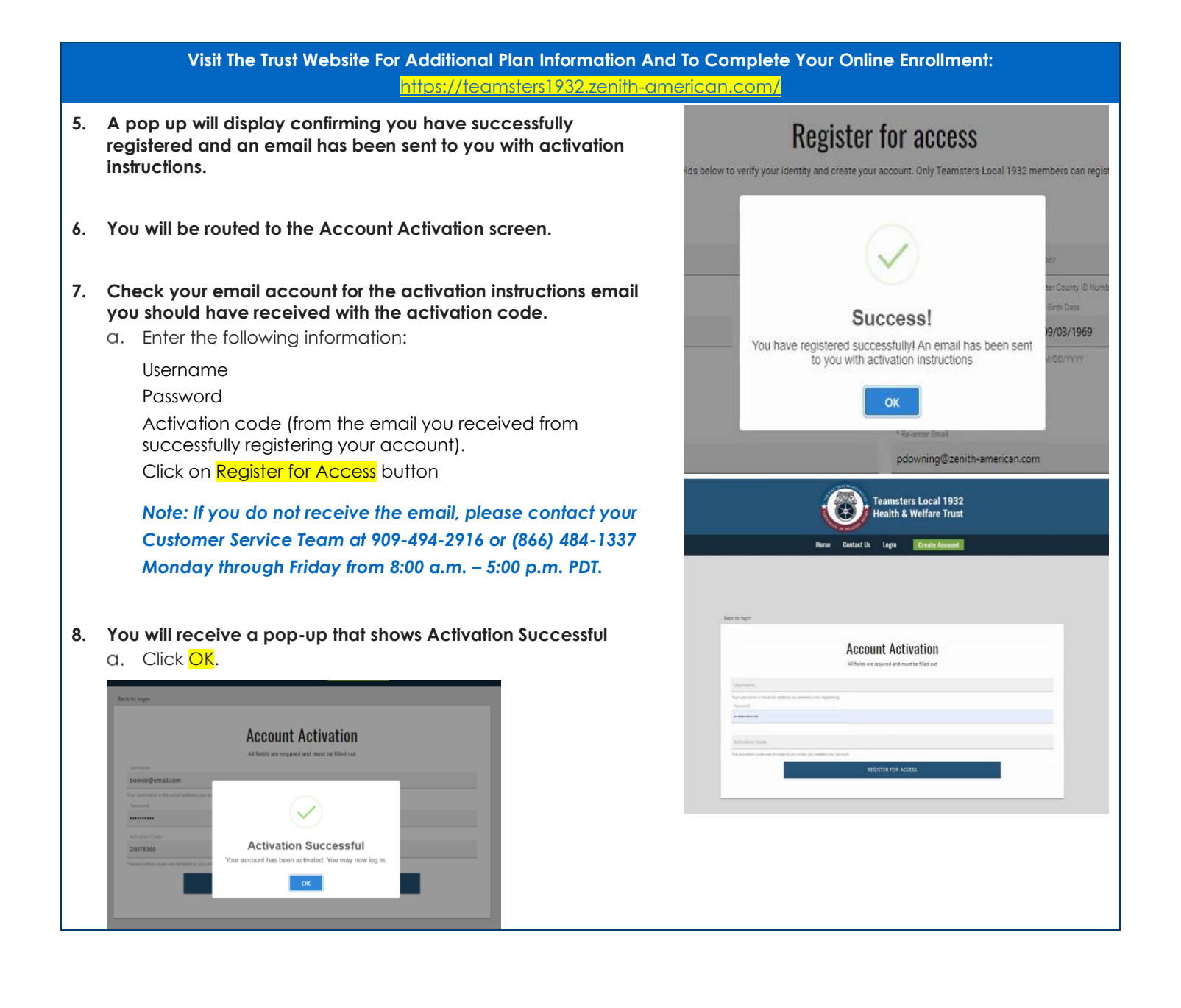

# **Visit The Trust Website For Additional Plan Information And To Complete Your Online Enrollment:** https://teamsters1932.zenith-american.c

- **1. Once you have activated your account, and you choose to self-enroll return to the main menu and select Login.**
- **2. Key in your user name and password and click on the button, Log into Your Account.**

*Important note: The online session will expire after 30 minutes of inactivity. Any changes you have made will be lost if you have not completed the enrollment process.*

- **3. It is recommended to have the names, date of birth and social security number for each person you are enrolling when you begin the enrollment process.**
- **4. The first time (only) you log into your account; you will see the Terms of Use language.** 
	- To continue with the enrollment process, check the box to agree with the terms and use, and click.
- **5. Click on the Enroll Now button, or Enrollment Form. You will be directed to the Online Enrollment page.**
- **6. The Online Enrollment page displays your current Plan elections with the County. To move your enrollment to Teamsters Local 1932 Health and Welfare Trust, you have two buttons to choose from:**
	- *(1) No Plan Changes;*
	- *- OR –*

*(2) Change Plan or Make Plan Changes.*

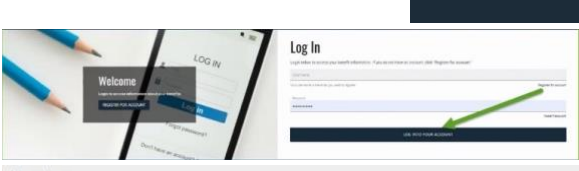

Login

### Acceptance

### Modification Of Terms Of Use

### Copyright

## Indemnification

## Links To Other Websites

**General Information** 

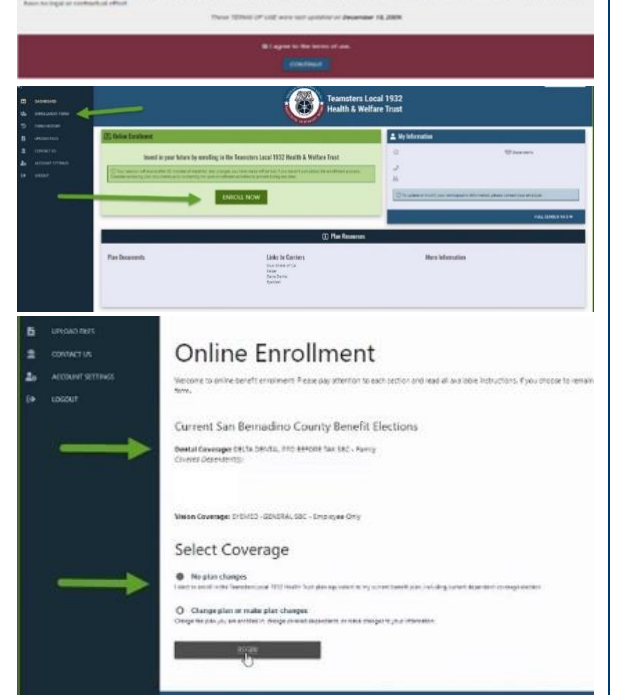

# **Visit The Trust Website For Additional Plan Information And To Complete Your Online Enrollment:** https:<u>//teamsters1932.zenith-american.c</u>

**7. If you would like to enroll in the Teamsters Local 1932 Plan and want to stay on the same Plan you had with the County, and you have no dependent changes to make, click the short enrollment form option:** 

## **E No Plan Changes.**

- **8. Your enrollment is complete! You are enrolled in the same coverage and Plans you had with the County.**
- **9. If you would like to enroll in the Teamsters Plan and would like to change medical and/or dental benefit plans, or have a change in dependent coverage, click on the button:**

## **Change Plan or Make Plan Changes**.

**10. Review the Participant Information page for accuracy. This is the information the County has on file for you.** 

*If any portion is inaccurate, please contact the Human Resources department at the County of San Bernardino to update, once your enrollment has been completed.*

- **11. Click continue.**
- **12. All dependents who were covered under the County's Plan will pre-populate.**
- **13. Click on, Enroll or Remove, for each dependent you would like to enroll in the Teamsters Plan.**
- **14. When clicking Enroll, the background color will turn green.**
- **15. When clicking Remove, the background color will turn red.**
- **16.** Click on the **edit icon button h**utton edit your dependent's **information.**

*Important Note: You must key in the social security number for each of your dependents.* 

- **17. If you have new dependents to add to your Plan, click the Add New button located at the bottom of the page. Click the Save button.**
- **18. Enter your dependents information, as requested in the fields displayed.**

**19. If the dependent you are adding has a different address than** 

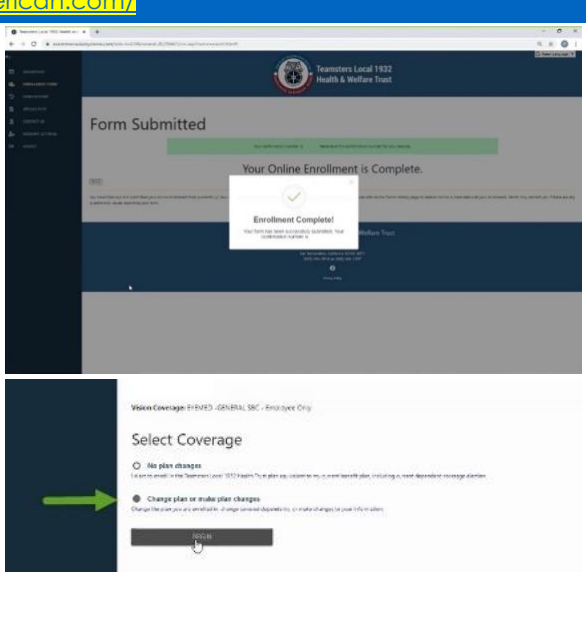

Online Enrollment

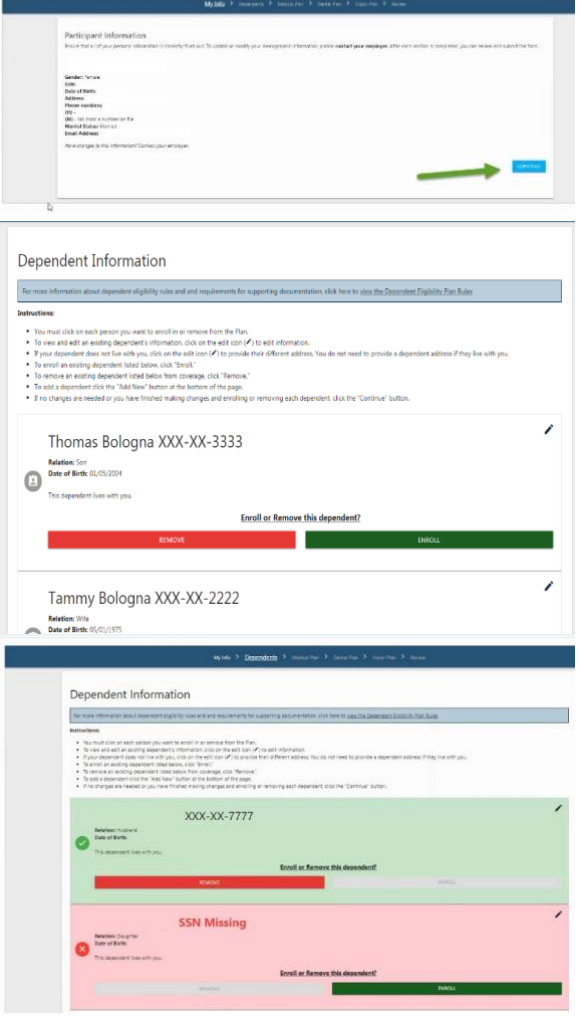

ZENITH AMERICAN SOLUTIONS – FUND ADMINISTRATIVE OFFICE TEAMSTERS LOCAL 1932 HEALTH AND WELFARE TRUST FUND | PO BOX 571 | SAN BERNARDINO, CA 92402-0571 (909) 494-2916 OR (866) 484-1337 | FAX: (909) 789-1311 | TEAMSTERS1932.ZENITH-AMERICAN.COM

# **Visit The Trust Website For Additional Plan Information And To Complete Your Online Enrollment:** https://teamsters1932.zenith-american.com/

**you, scroll down using the gray bar on the right side of the text box and key in their address.**

- a. Click the **Save** button
- **20. The new dependent will now display on your dependent screen. Click the Enroll button.**
- **21. You can continue to add dependents. Once completed, click Continue.**
- **22. When selecting the Medical Plan option of your choice, you must select Before Tax (BTX) or After Tax (ATX).**

*Note: When selecting Before Tax or After Tax for your medical plan, the same choice must be made for your dental plan.* 

- **23. Medical Plan Options: (plan resources are available on the main Dashboard)**
- **24. Select the medical plan option that best fits you and your family's needs and click the button, Choose This Plan.**
	- Once selecting your plan, you will need to click on the box next to each family member to be enrolled under your plan.
	- b. Note: If you are selecting a Blue Shield HMO or POS Plan, you will need to enter the Primary Care Provider (PCP) Identification Number, or click on the option for Blue Shield to pick a PCP for you and/or your dependents.
	- c. If you request Blue Shield to select a PCP for you, one will be chosen in your geographical area.
	- d. Scroll to the bottom of the page and click Continue.

**25. If you want to Waive/Opt Out of medical coverage, scroll to the bottom of the page and click on the Waive/Opt Out button.**

- You will be required to provide the Fund's Administrative office proof of other coverage at the time the waive or opt-out is elected.
- b. You can submit the documentation via one of these methods:

**Email:** [teamsters1932eligibility@zenith-american.com;](mailto:teamsters1932eligibility@zenith-american.com)

**Mail:** Teamsters Local 1932 Health and Welfare Trust, P.O. Box 571, San Bernardino, CA, 92402-0571; **Fax:** (909) 789-1311

**Website:** Click Upload Files on the left-side menu.

**26. Select the Dental coverage that best suits you or your family's** 

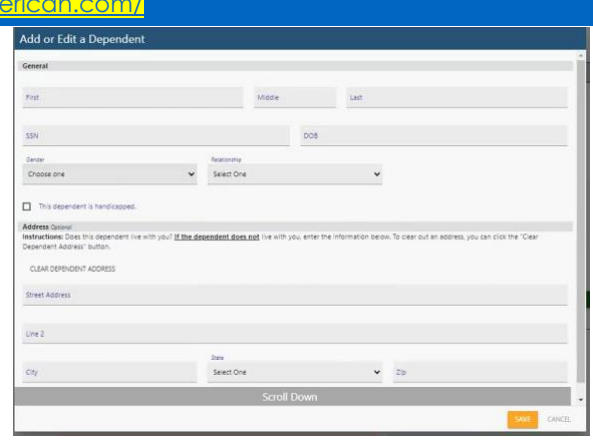

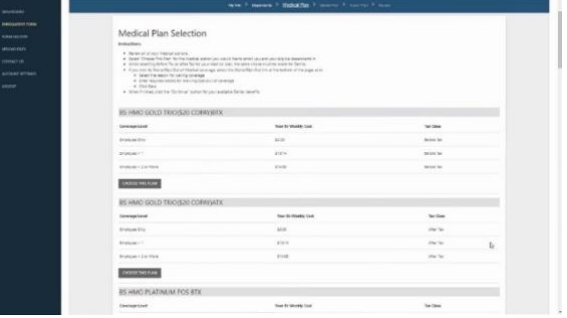

## **1** Plan Resources

**Plan Documents** Blue Shield - HMO Platinum POS Plan<br>Blue Shield - HMO Gold Acc+ Plan (\$40 co<br>Blue Shield - HMO Gold Trio Plan (\$20 cop Blue Shield - PPO Non-Needles Plan<br>Blue Shield - PPO Needles Plan iser - HMO Platinum Plan<br>iser - HMO Gold (\$40 Cop<br>llaCare - DHMO Dantel

Links to Carriers **Blue Shield of CA** lta Dei

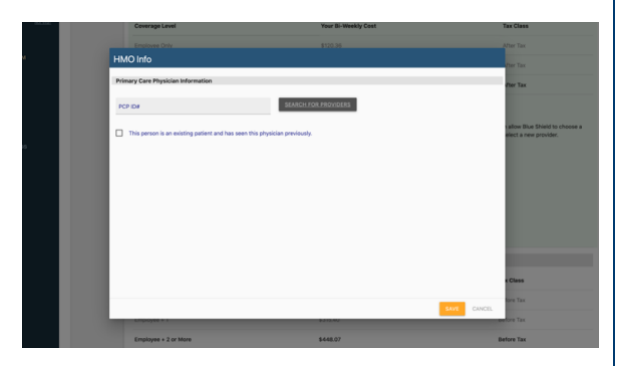

ZENITH AMERICAN SOLUTIONS – FUND ADMINISTRATIVE OFFICE TEAMSTERS LOCAL 1932 HEALTH AND WELFARE TRUST FUND | PO BOX 571 | SAN BERNARDINO, CA 92402-0571 (909) 494-2916 OR (866) 484-1337 | FAX: (909) 789-1311 | TEAMSTERS1932.ZENITH-AMERICAN.COM

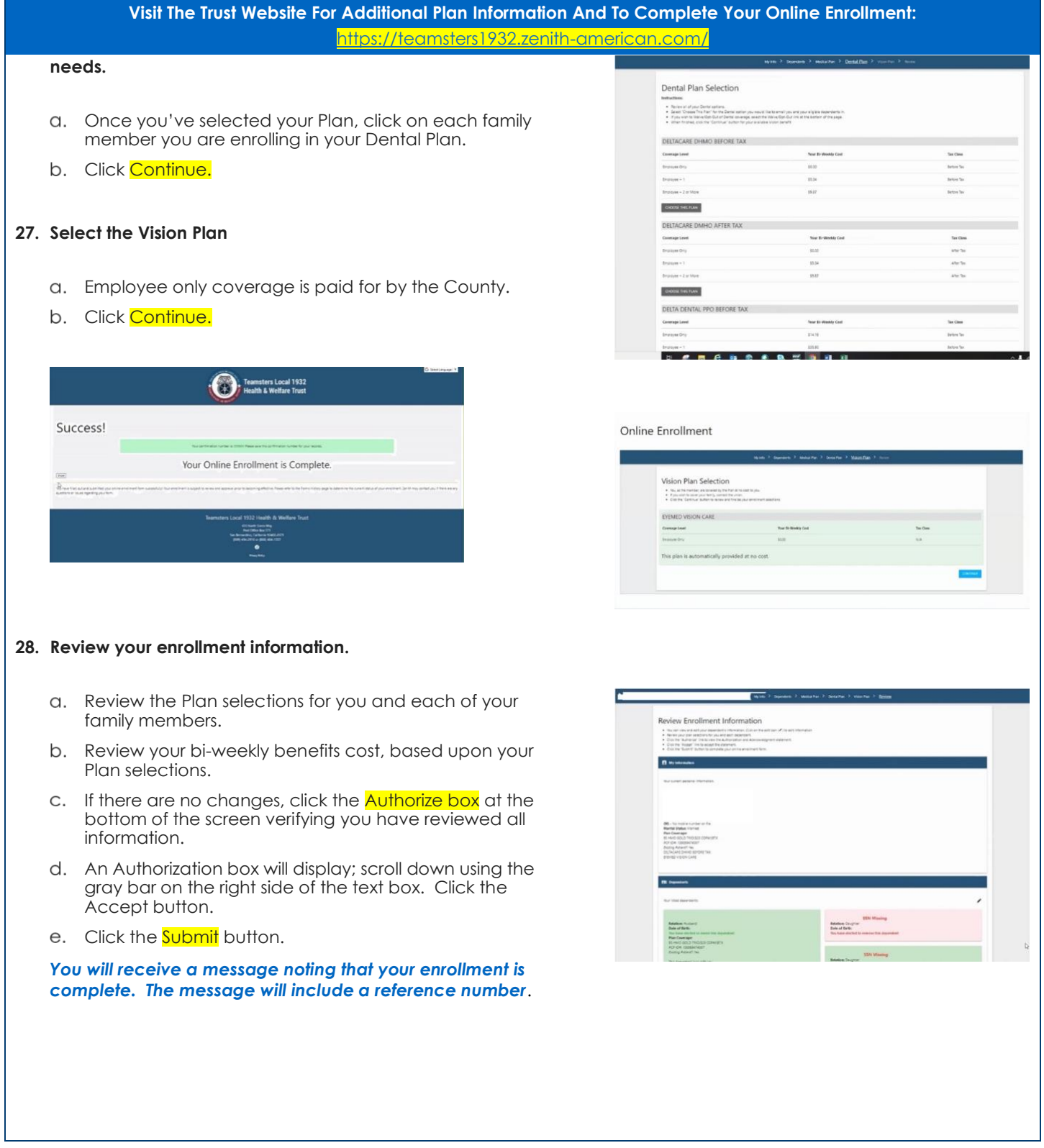

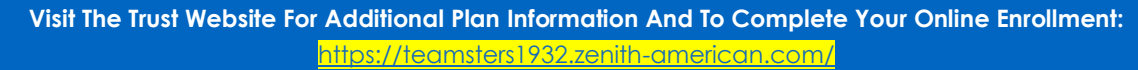

- **29. There is a dashboard that will appear each time you log into your account. You can access the menu on the left side of the screen at any time.**
- **30. You can upload supporting documents, such as marriage certificates or birth certificates when adding new dependents, and have them attached to your electronic file.**

*Customer Service Representatives are available to assist you in completing your enrollment form, and answer any questions you may have.* 

**31. Other benefits are available to you through your employer.** 

*Make sure you also review your other benefit enrollment opportunities on the Employee Benefits section of the County's portal.*

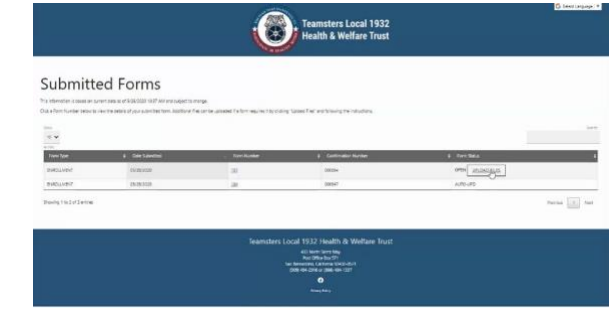

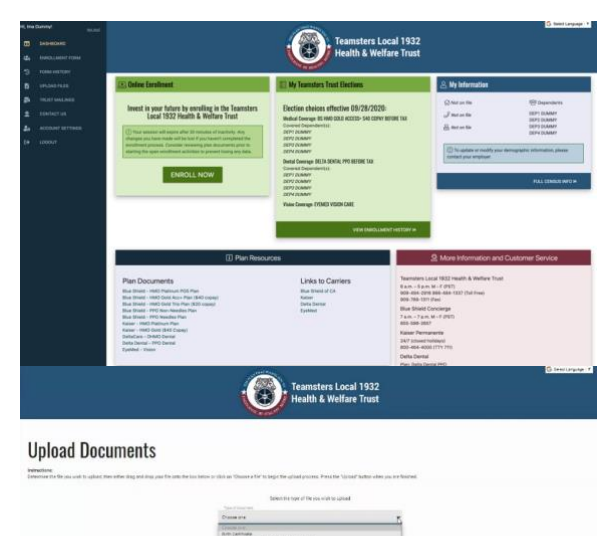